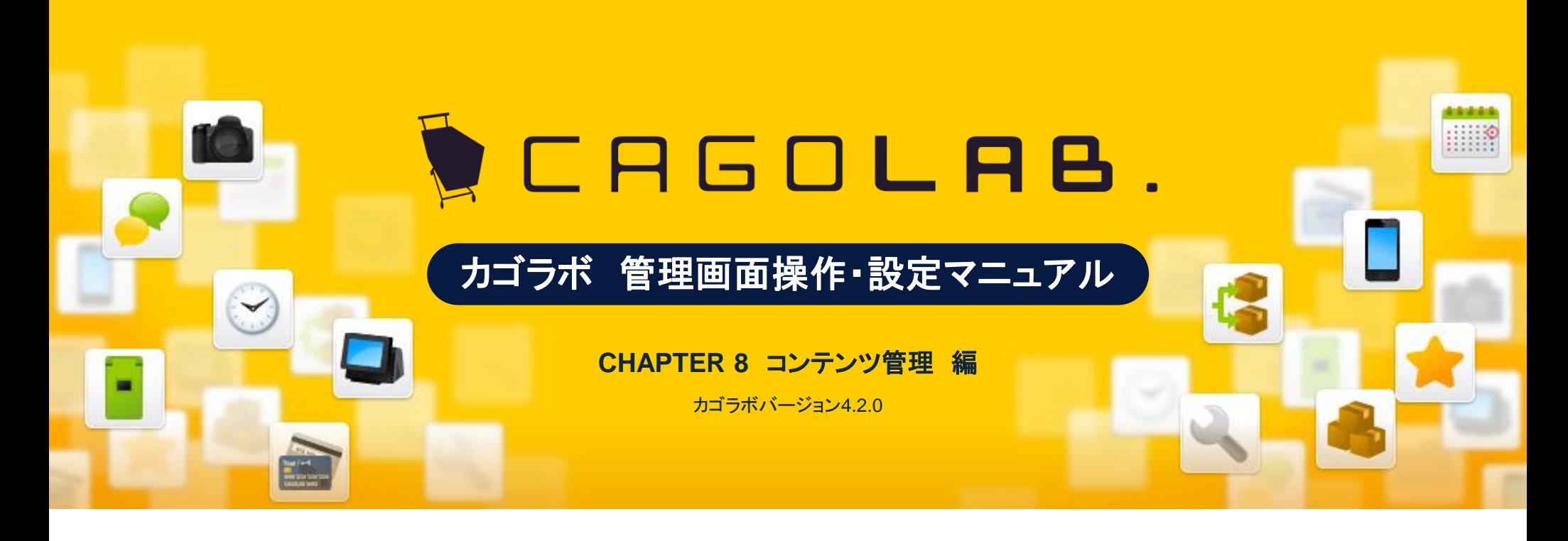

お問い合せはこちらまで

カゴラボサポートセンター

**0120-713-362** (携帯電話からは**0985-23-3362** ) **E-mail : support@cagolab.jp**

受付時間:平日 10:00~12:00/13:00~17:00 (祝祭日及び弊社休業日を除く)

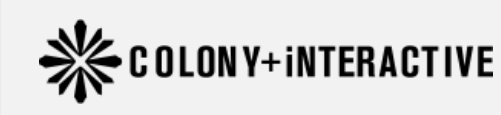

提供企業 :コロニーインタラクティブ株式会社 〒870-0026 大分県大分市金池町2丁目1番10号 ウォーカービル大分駅前 7F

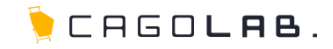

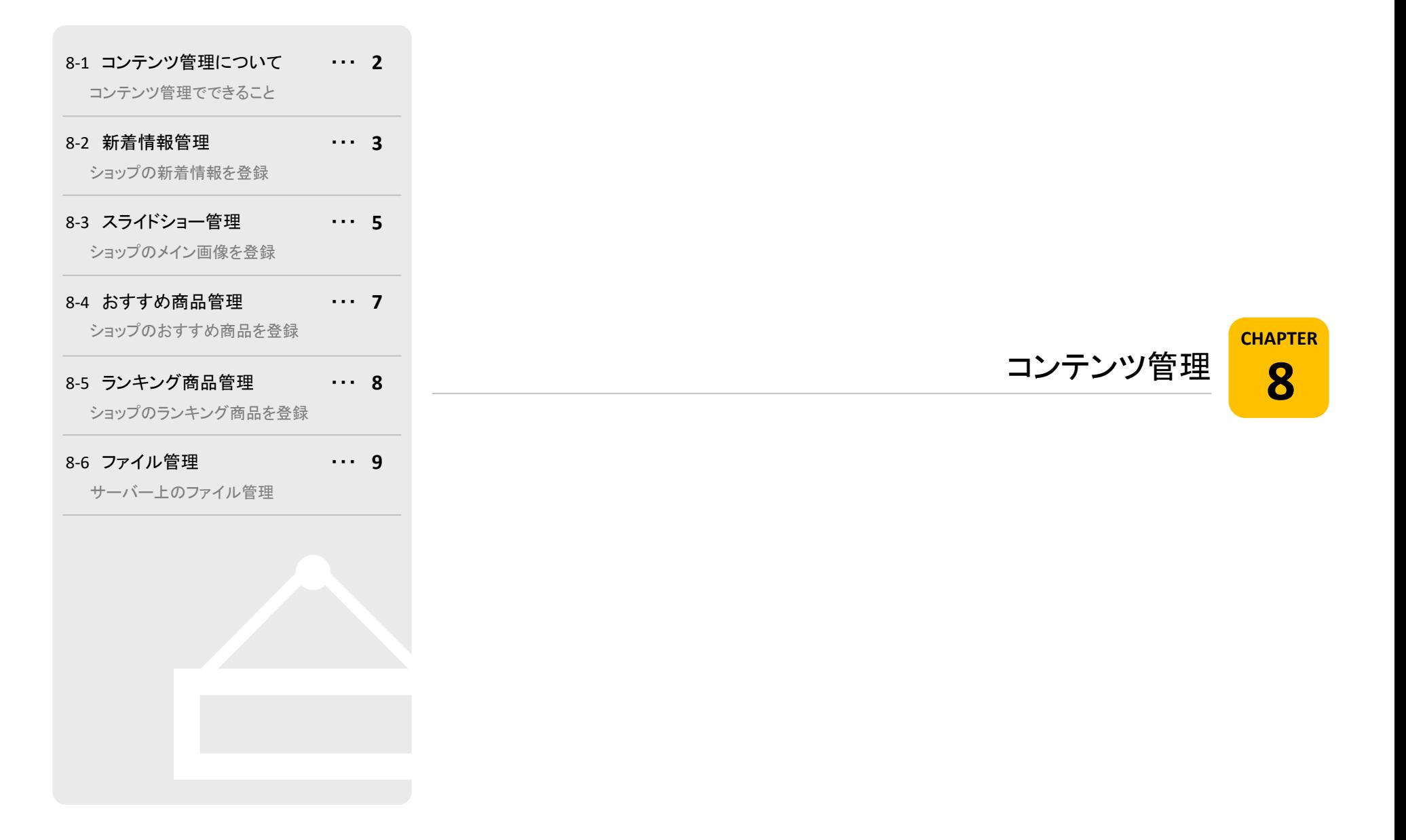

# 8-1. コンテンツ管理について

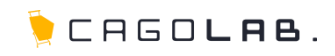

# コンテンツ管理でできること

コンテンツ管理は、ショップ画面に表示する各ブロックの内容を制御する ためのメニューです。

# 以下のメニューが設定できます。

・新着情報管理 ・スライドショー管理 ・おすすめ商品管理 ・ランキング商品管理 ・ファイル管理

次ページより、順番に解説を記載していきます。

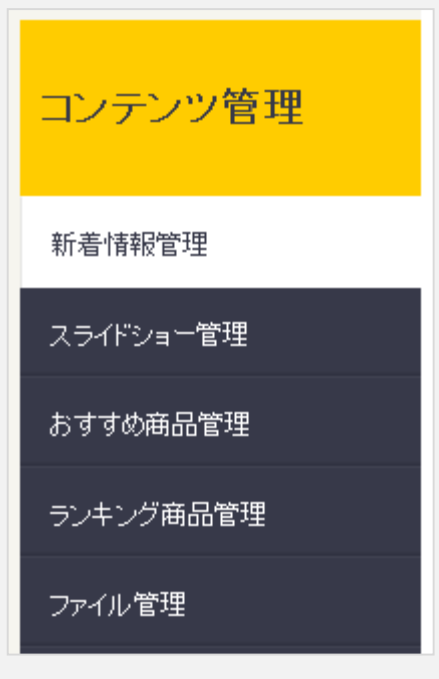

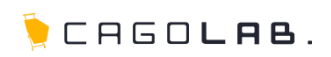

# 新着情報管理

新着情報管理では、ショップの新着情報を管理します。

#### 日付 必須

新着情報の日付を記載します。

# タイトル 必須

新着情報のタイトルを記載します。

#### URL

関連ページがある場合は、そのページのURLを記載します。 タイトルにリンクが張られます。

## リンク

チェックを入れると、別ウィンドウでURLのページを開きます。

## 本文作成

新着情報の本文を記載します。

## 表示区分

新着情報を表示する場所を指定します。

# ● アドバイス

トップページに表示:すべてのお客様から閲覧可能な新着情報 マイページにのみ表示:会員様でログイン時にのみ閲覧可能な新着情報

# ◆ ここをチェック!

各入力項目に <mark>必須 </mark>とある箇所は、必ず入力しなければなりません。 入力漏れが無いか、設定を終える際に必ずチェックしましょう。

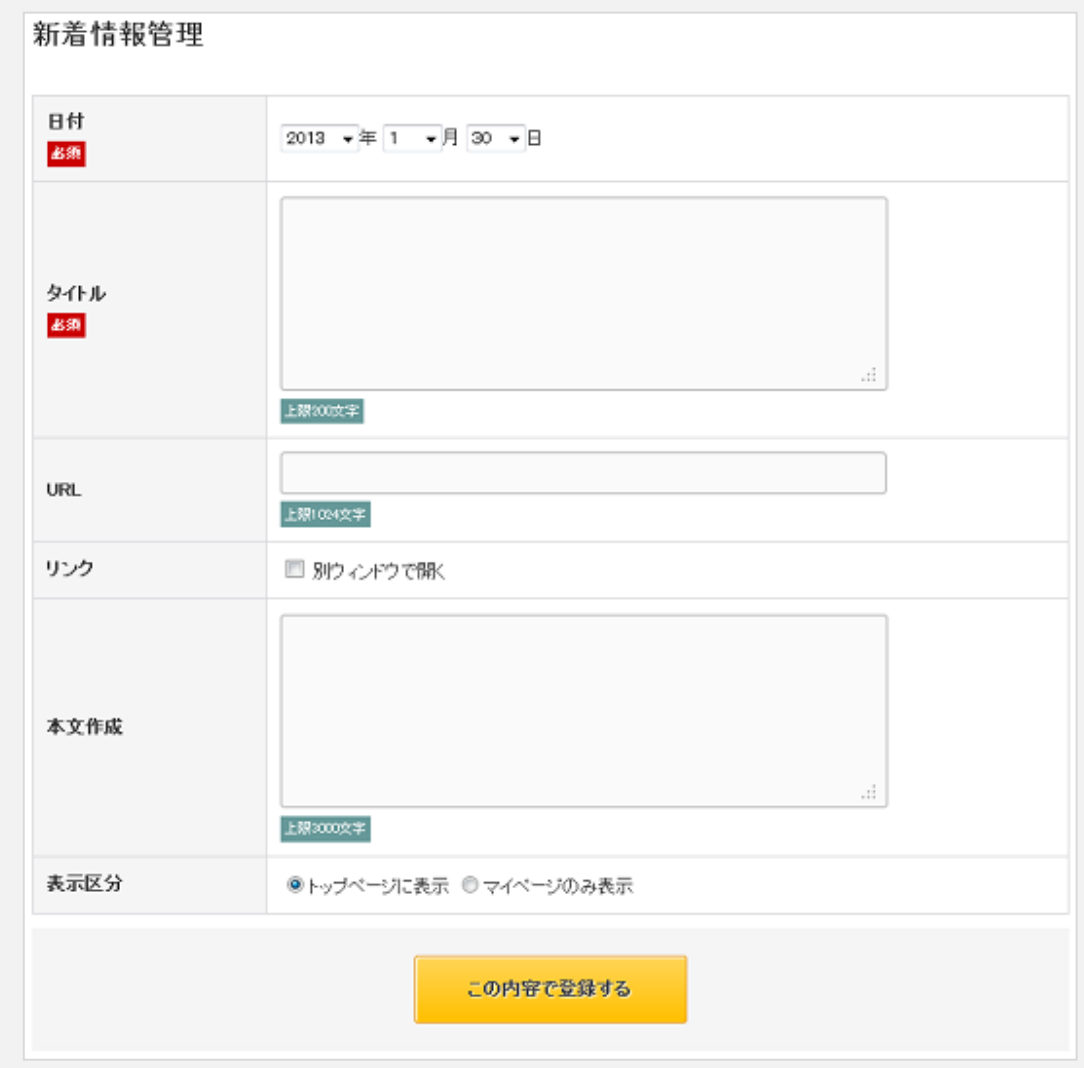

# 8-2. 新着情報管理

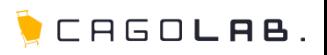

# 新着情報管理では、ショップの新着情報を管理します。

## 登録済み新着情報で表示されている項目

・順位

- ・日付
- ・タイトル
- ・リン先URL

#### 編集

タイトルをクリックすると該当の新着情報の変更を行うことができます。

#### リンク先URL

URLで登録したページへ移動します。

#### 移動

↑↓ で画面に表示する順番を変更することができます。 また、□番目へ移動の□内に移動させたい順位を入力し、 「移動」をクリックすると、該当の箇所へ移動することも可能です。

#### 削除

✕ をクリックすると、新着情報を削除することができます。

## ★ ご注意ください

削除ボタンからデータを削除すると、 復活することができませんのでご注意ください。

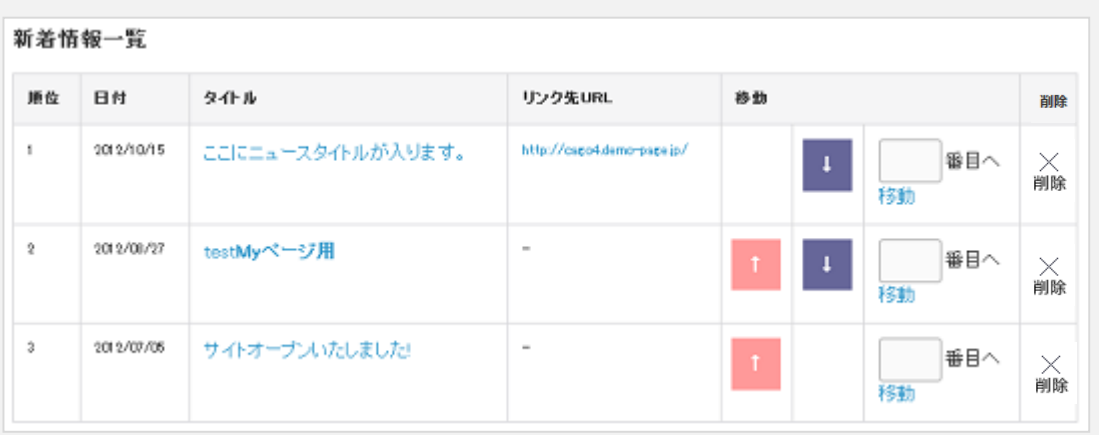

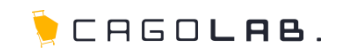

# スライドショー管理

スライドショー管理では、ショップ画面のトップページに表示されるフラッ シュ画像の管理を行うことができます。

# 対象デバイス

PC、モバイル、スマートフォンのいずれのサイトに表示するかを選択 します。

#### スライド画像 必須

スライド画像として表示させたい画像を選択します。 ファイルを選択したら、「アップロード」ボタンのクリックを 忘れないようにしてください。

## リンク先URL

スライド画像がクリックされた場合に表示される画面の URLを指定します。

#### altタグ(代替文字)

画像に設定されるaltタグ(代替文字)を登録します。

#### リンク先URL のtarget

URLを設定した場合に、クリックされた際に同じウィンドウに開くか、 別ウィンドウに開くかの動作を指定できます。

## テキスト情報

SHOP用のメモ欄です。表側には表示されません。

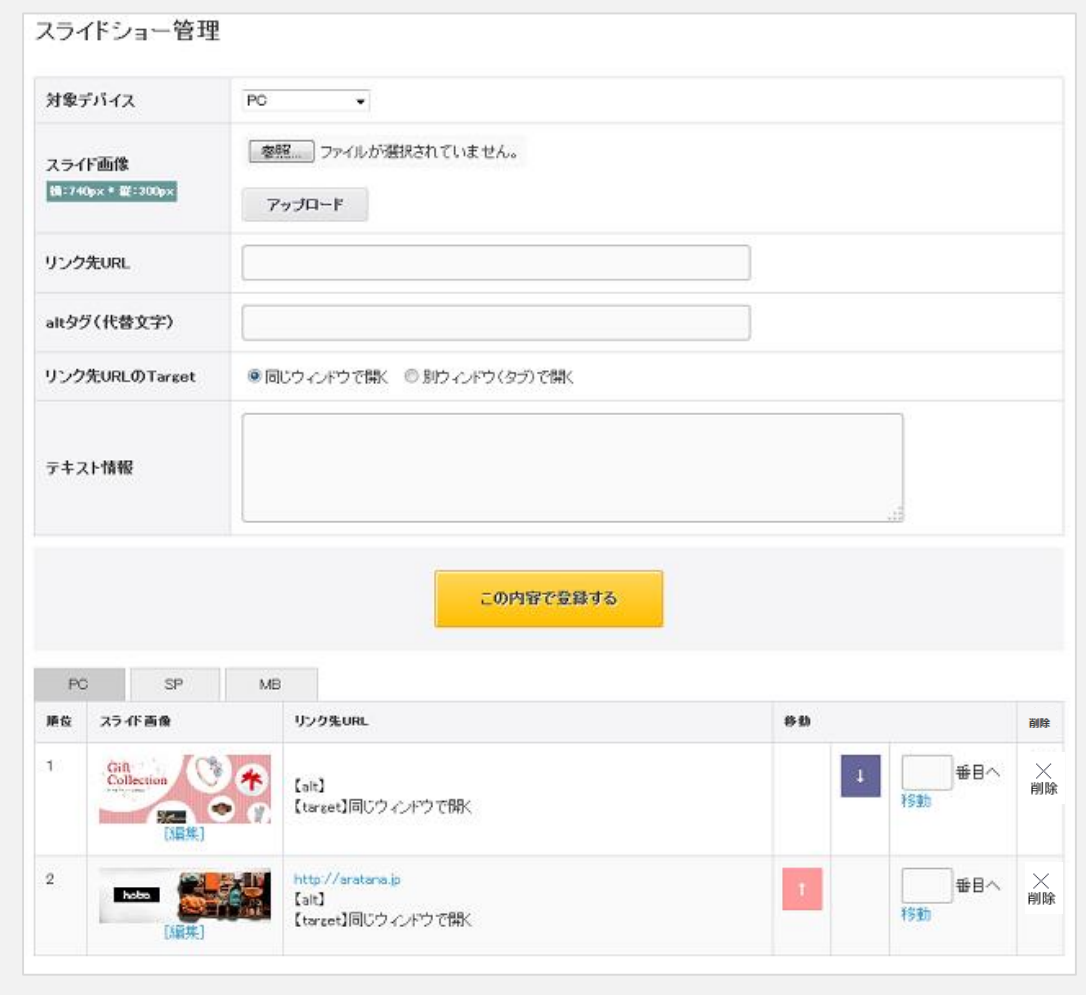

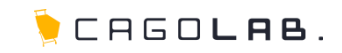

## 登録済みの画像の一覧には、以下の情報が表示されます。

#### タブ切替(PC、SP、MB)

デバイス(PC、SP(スマートフォン)、MB(モバイル))ごとに登録 されたスライドの一覧が表示されます。

#### 順位

フラッシュ画像が表示される順番に表示されます。

## スライド画像(サムネイル)

フラッシュ画像のサムネイル(縮小画像)が表示されます。

## 編集

サムネイルをクリックすると該当のスライドショーの変更を 行うことができます。

#### リンク先URL

フラッシュ画像がクリックされた場合に表示される画面の URLが表示されます。

#### 移動

↑┃↓┃で画面に表示する順番を変更することができます。 また、□番目へ移動の□内に移動させたい順位を入力し、 「移動」をクリックすると、該当の箇所へ移動することも可能です。

#### 削除

をクリックすると、サムネイル画像とデータを削除する ✕ ことができます。

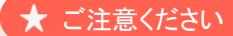

削除ボタンからデータを削除すると、 復活することができませんのでご注意ください。

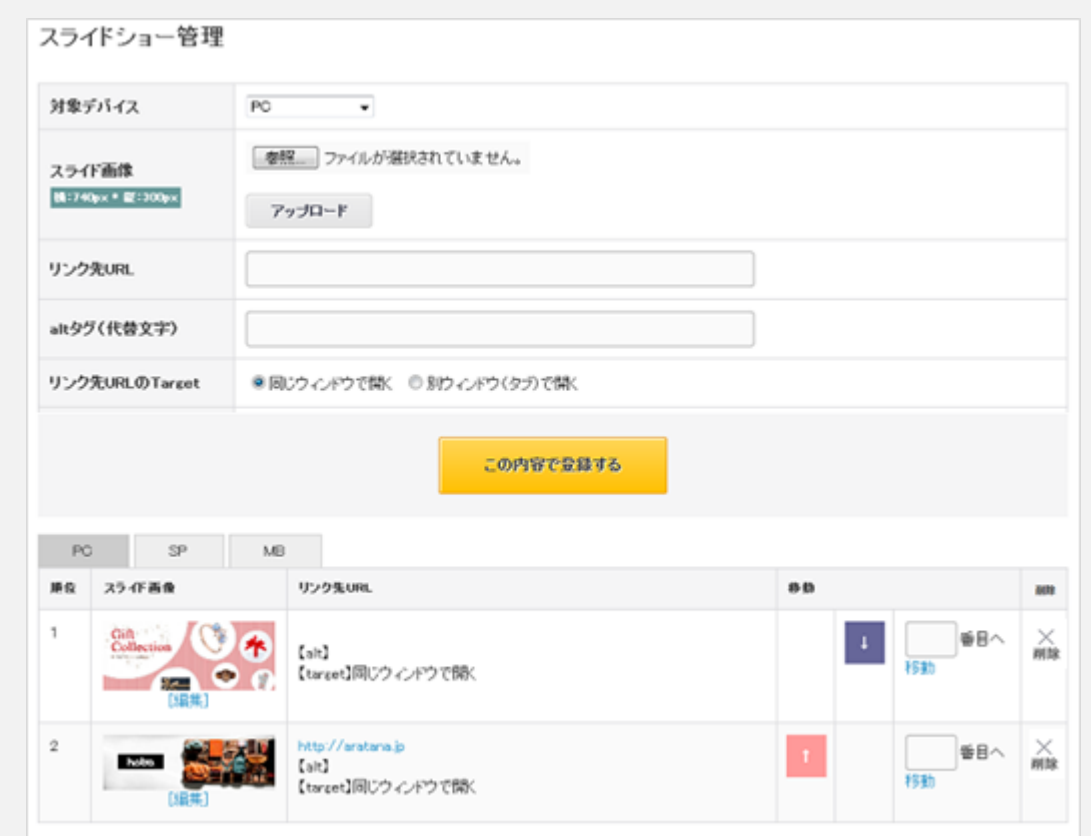

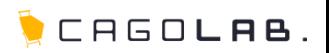

## おすすめ商品管理

おすすめ商品管理では、ショップのおすすめ商品を管理することができま す。標準仕様では、1位~8位まで登録することができます。

#### 商品選択

「商品を選択する」ボタンをクリックすると、 商品検索用のポップアップが表示されます。 商品を検索後、該当商品の「決定」ボタンをクリックすると、 選択した商品の写真と商品名が反映されます。 コメントを入力し、「登録」ボタンをクリックすると、 おすすめ商品の登録ができます。

## 並び替え

で画面に表示する順番を変更することができます。  $\sqrt{2}$ 

#### 削除

│×│ をクリックすると、登録しているデータを削除することができます。

# ★ ご注意ください

削除ボタンからデータを削除すると、 復活することができませんのでご注意ください。

# 商品変更

商品画像の下にある「商品変更」のリンクをクリックすると 商品を変更することができます。

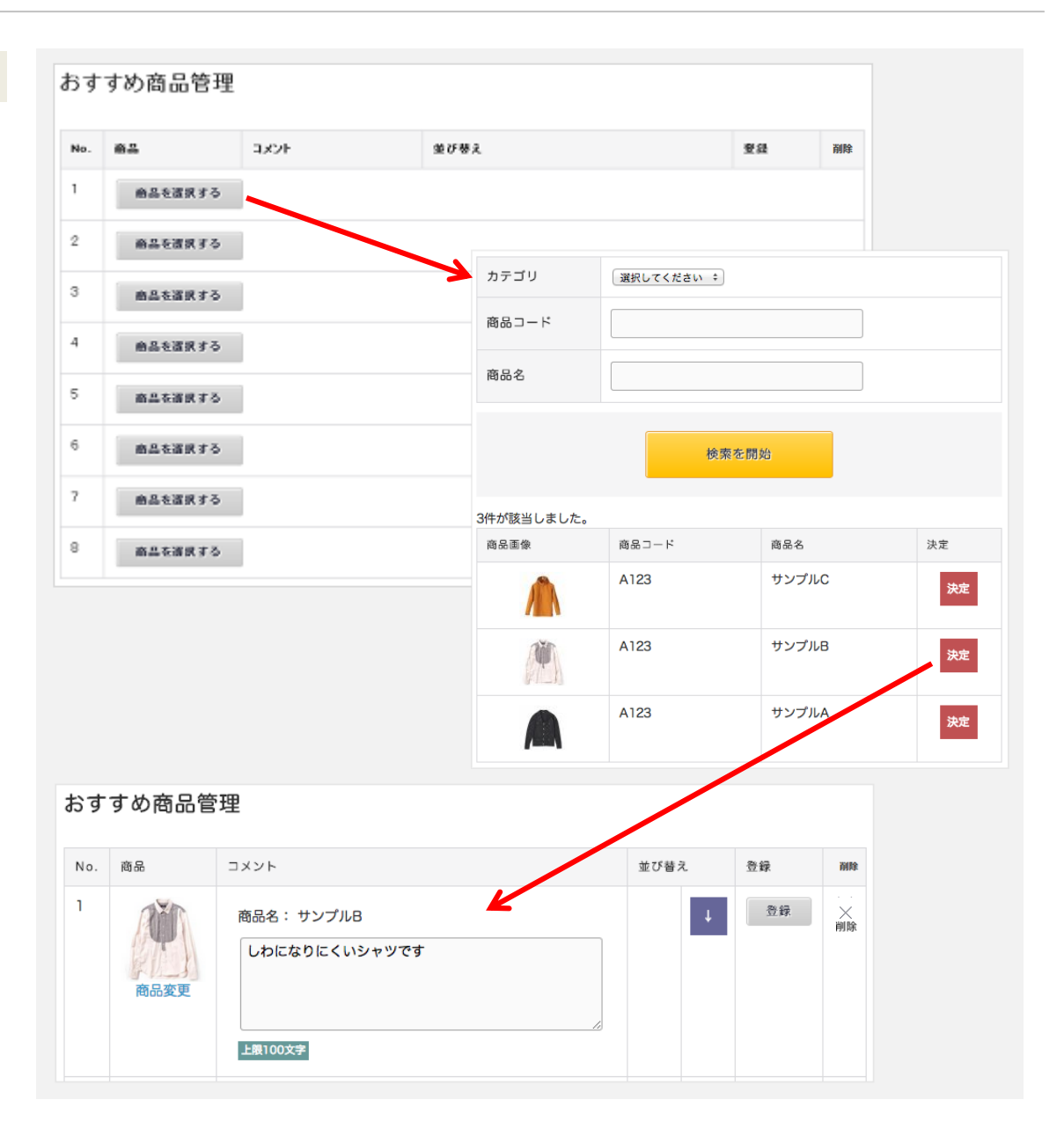

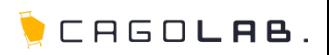

# ランキング商品管理

ランキング商品管理では、実際の閲覧件数等に左右されない、ショップの 推奨するランキング管理を行うことができます。 標準仕様では、 1位~ 8位まで登録することができます。

## 商品選択

「商品を選択する」ボタンをクリックすると、 商品検索用のポップアップが表示されます。 商品を検索後、該当商品の「決定」ボタンをクリックすると、 選択した商品の写真と商品名が反映されます。 コメントを入力し、「登録」ボタンをクリックすると、 ランキング商品の登録ができます。

# 並び替え

で画面に表示する順番を変更することができます。

#### 削除

 $|\times|$ をクリックすると、登録しているデータを削除することができます。

## ★ ご注意ください

削除ボタンからデータを削除すると、 復活することができませんのでご注意ください。

## 商品変更

商品画像の下にある「商品変更」のリンクをクリックすると 商品を変更することができます。

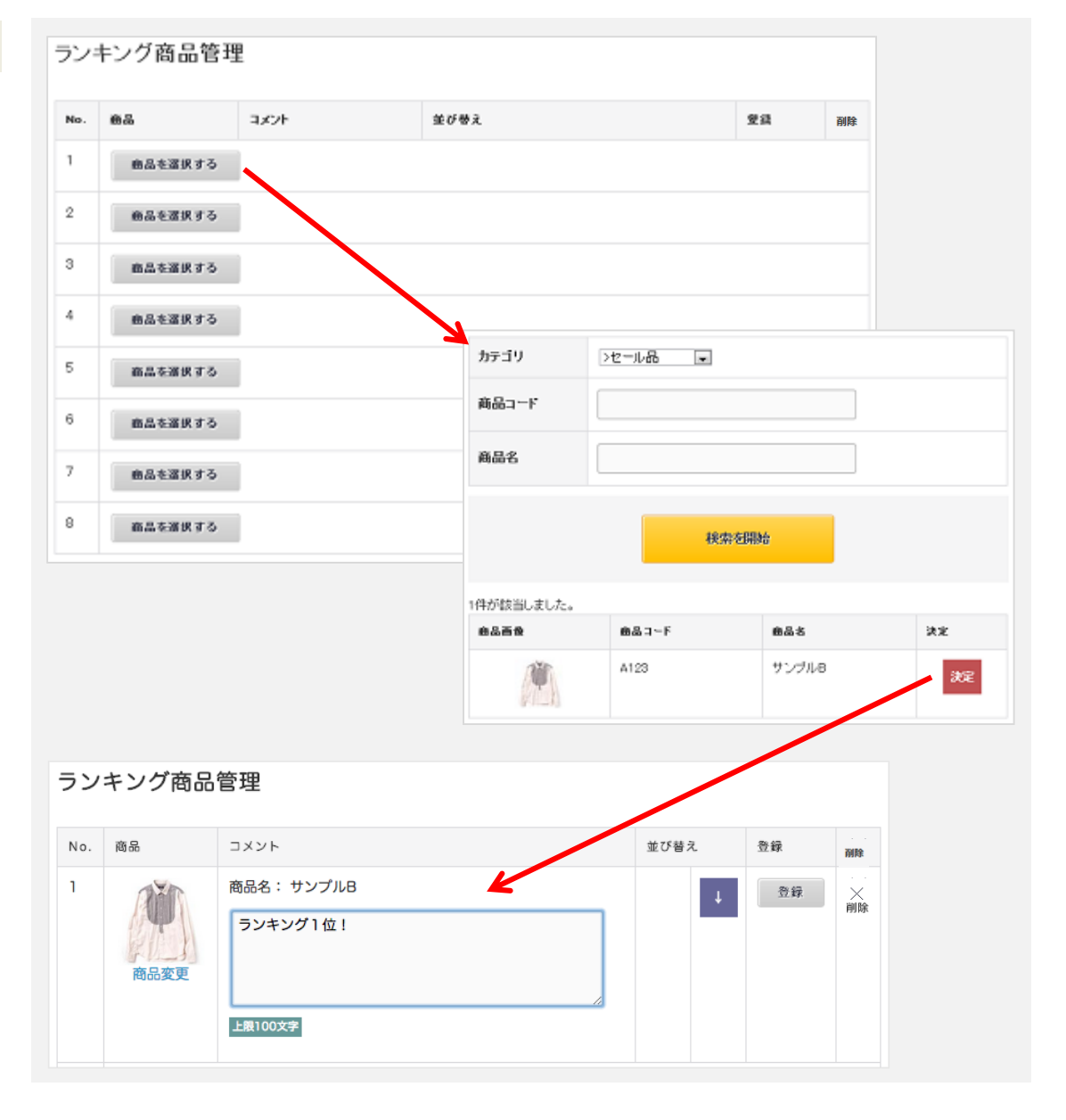

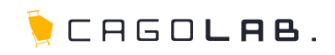

# ファイル管理

ファイル管理では、サーバ上のuser\_dataフォルダ以下のファイル管理や FTPツールを利用せずにuser\_data以下にファイルのアップロードや新規 フォルダ作成などが行えます。

## (左上)ディレクトリ

ディレクトリとはフォルダと同じ意味です。 フォルダの構造が分かるようになっています。

# 一覧項目

・ファイル名(フォルダの場合はフォルダ名) ・サイズ

・更新日付

現在表示しているフォルダ内を表示しています。 右図では user\_data > とありますので、user\_data 内のフォルダや ファイルを表示していることを示しています。 フォルダ名をクリックすると該当のフォルダの中に移動できます。

## ダウンロード

保存されているデータをダウンロードすることができます。

# 削除

✕ をクリックすると、ファイルを削除することができます。

## ご注意ください

削除ボタンからデータを削除すると、 復活することができませんのでご注意ください。

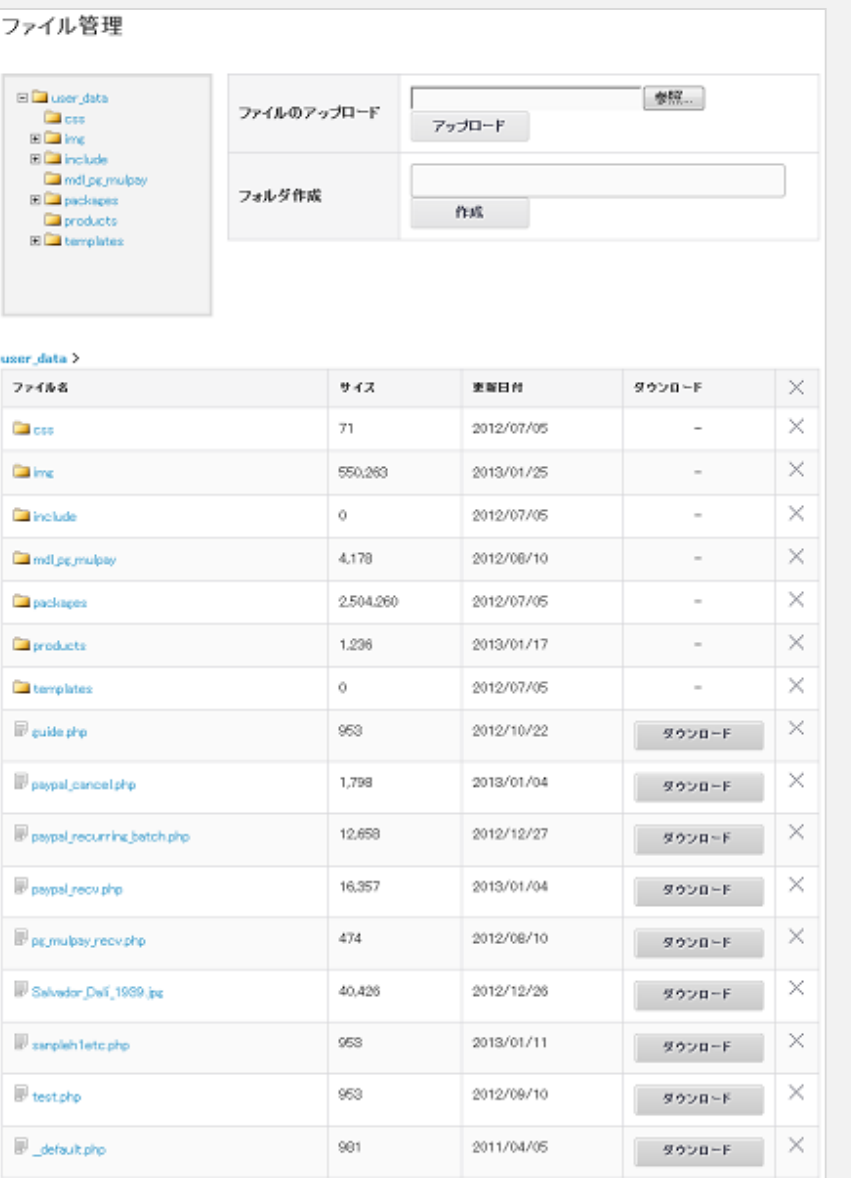

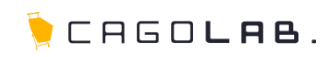

# ファイルのアップロード

現在表示しているフォルダ内にファイルをアップロードできます。

# ★ ご注意ください

アップロードするファイル名は半角英数字にしてください。 日本語や環境依存文字、特殊記号、シングルクォーテーションなど英数字 以外のファイルをアップロードされると、正常にアップロードできないか、 表示できない等の不具合が発生する可能性があります。

## フォルダ作成

現在表示しているフォルダの中に、新しくフォルダを作成できます。 フォルダ名もファイル名同様、半角英数字にしてください。

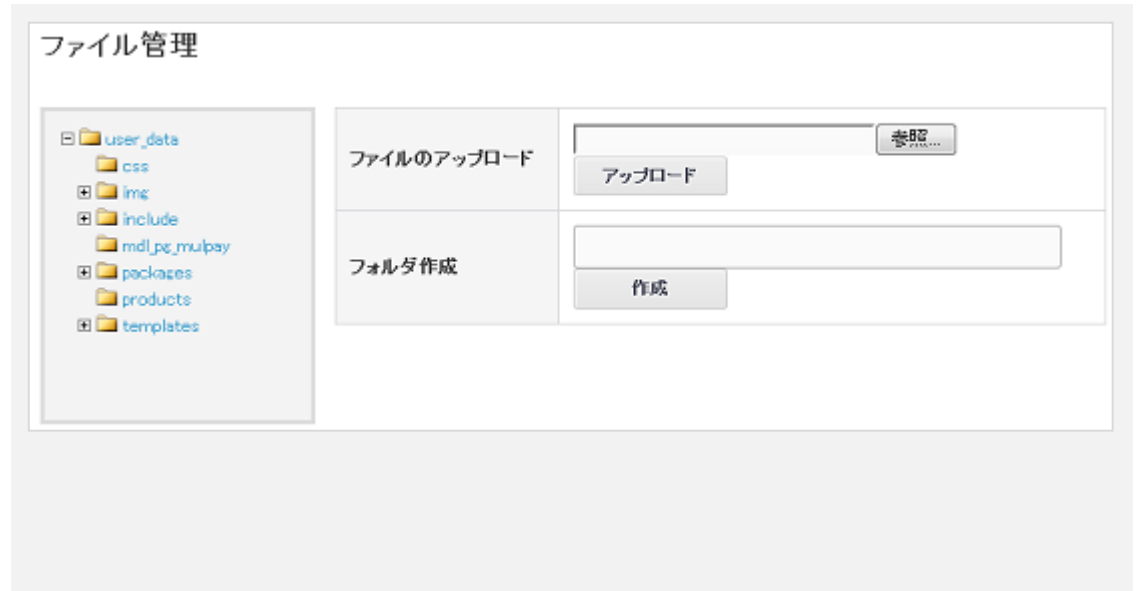